## ◆期末更新処理(新規更新)の操作手順

(画面例はすべて『PCA 固定資産シリーズ バージョン DX 』を使用しています)

- ① 作業中のトラブルに備え、「ファイル」-「データ領域のバックアップ」(または「データ 領域の一括バックアップ」)にて前年度のバックアップを実行します。 (例:ピー・シー・エー㈱ 第7期のバックアップを実行します。)
- ② メニューの「ファイル」ー「データ領域の選択」を選び、前年度を選択して[選択]を押しま す。(例:ピー・シー・エー(株) 令和 03/04/01~令和 04/03/31 第 7 期を選択します。)

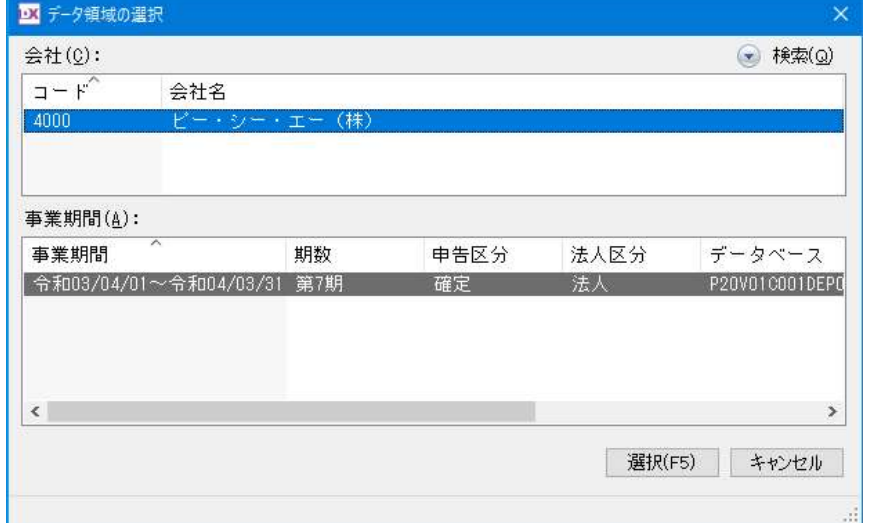

③ メニューの「ファイル」-「期末更新処理(繰越)」を実行し、[新規データ領域に更新する (新規更新)]を選択します。

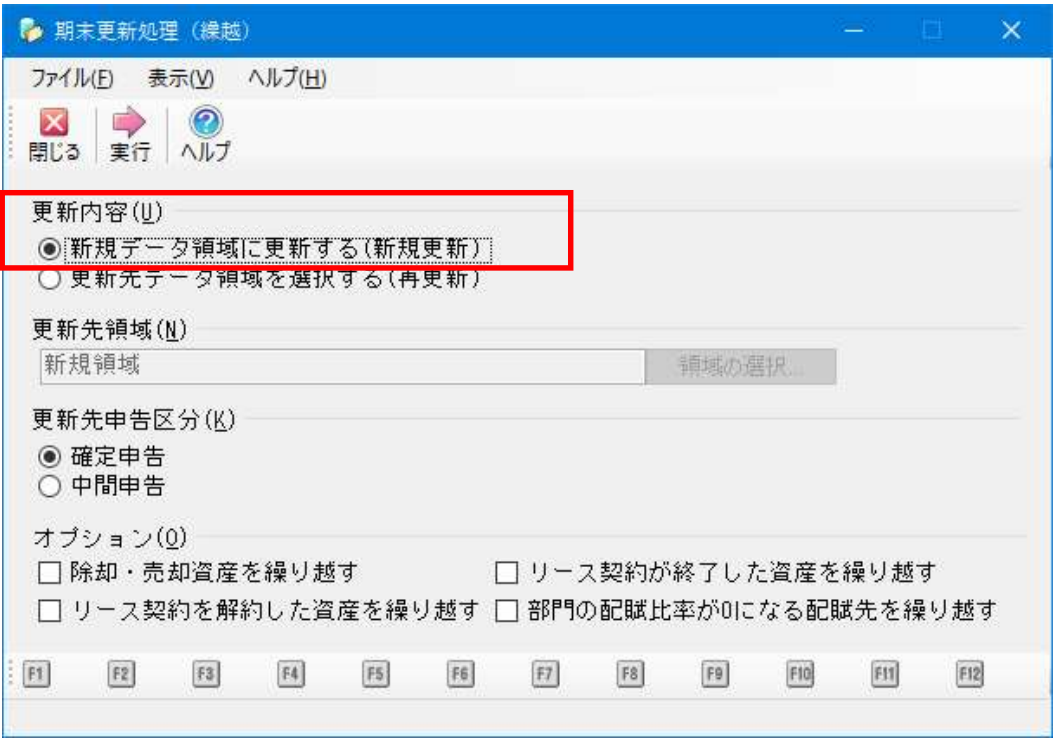

- ④ 更新先申告区分を[確定申告][中間申告]から選択します。
- ⑤ オプションの設定を行います。
	- ・[除却・売却資産を繰り越す]:除却・売却資産についても繰り越します。 ※償却資産税対象且つ、翌年度申告対象となる資産の場合、チェックの有無に関わらず 自動で翌年度に繰越されます。
	- ・[リース契約が終了した資産を繰り越す]:リース契約終了年月日が当期終了日以前のもの を繰り越しする場合に選択します。
	- ・[リース契約を解約した資産を繰り越す]:リース解約年月日が当期終了日以前のものを繰 り越しする場合に選択します。
	- ・[部門の配賦比率が 0 になる配賦先を繰り越す]:期末時点の配賦比率が 0 かつ端数計 上先になっていない配賦先についても繰り越しをする場合に選択します。

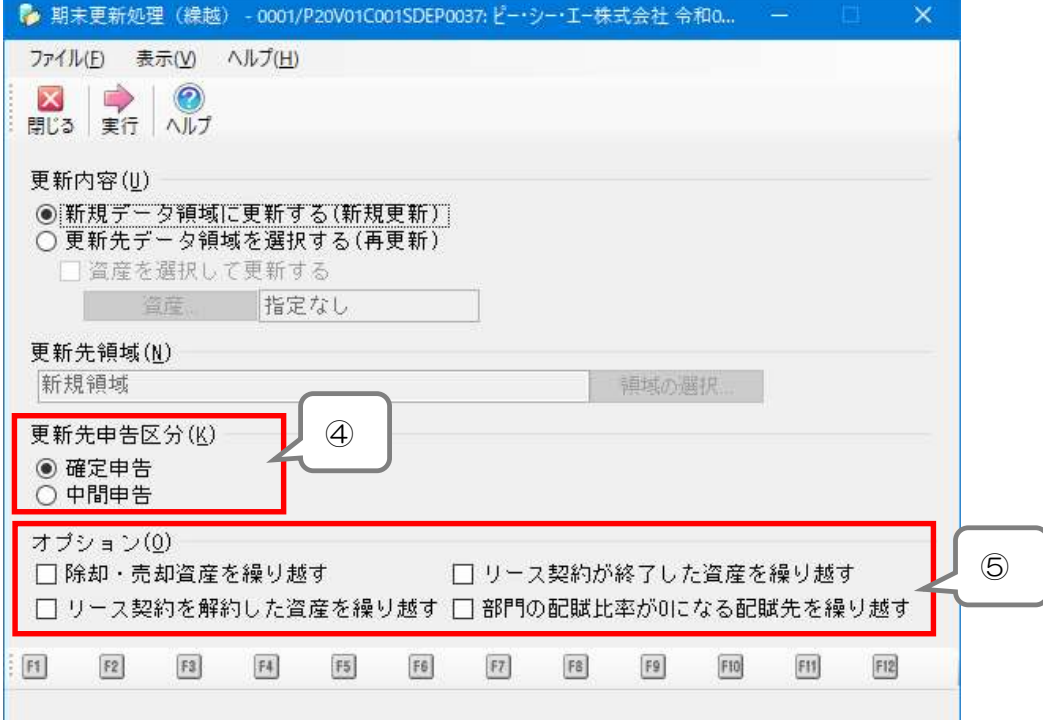

⑥ ツールバーの[実行]ボタンをクリックします。

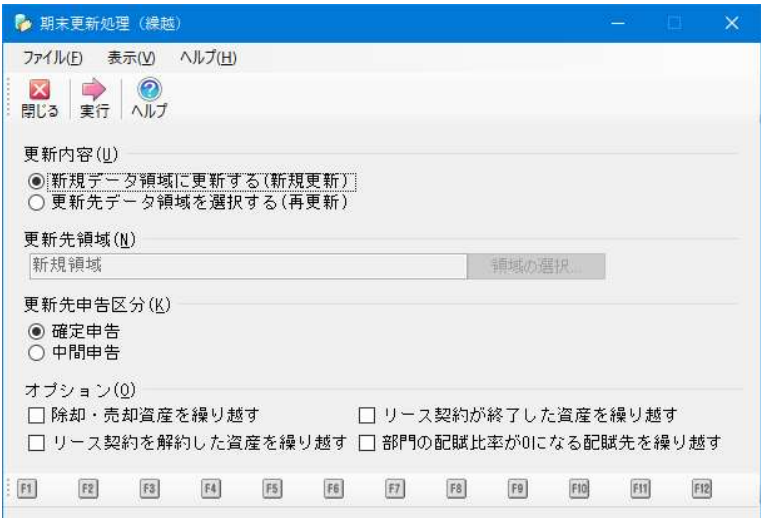

⑦ 確認画面が表示されます。内容を確認し問題なければ[OK]をクリックします。

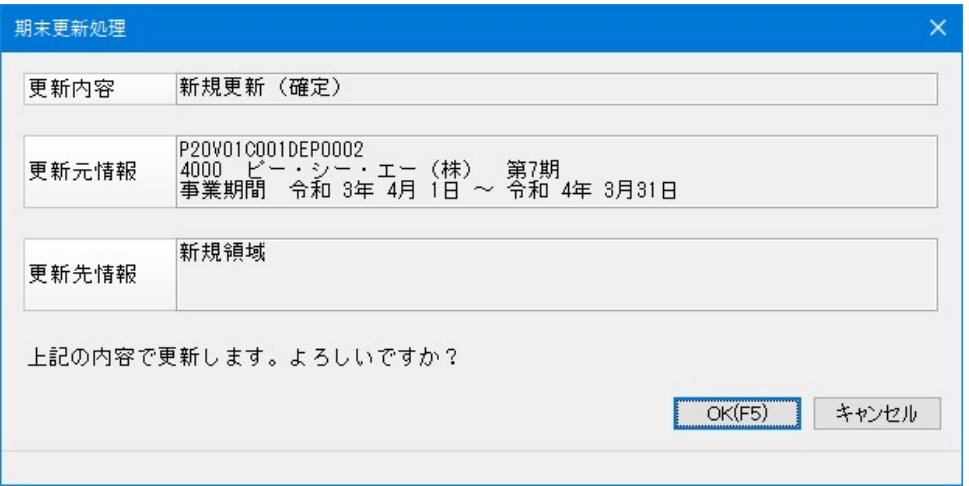

⑧ 期末更新処理完了の画面が表示されます。 更新先のデータ領域に移動する場合は、[はい]を選択します。

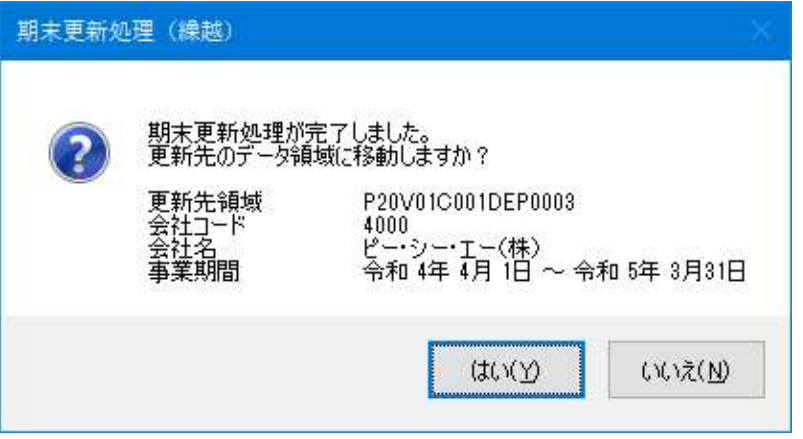